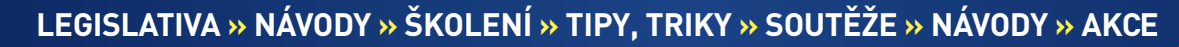

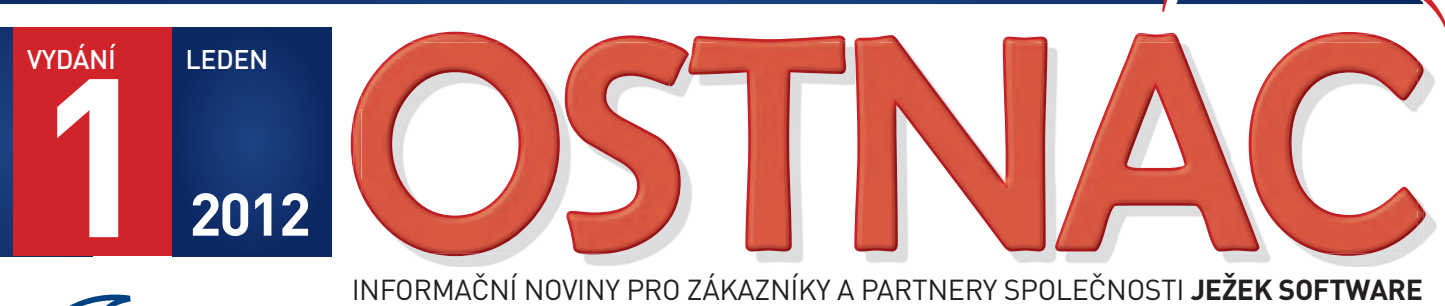

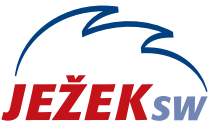

INFORMAČNÍ NOVINY PRO ZÁKAZNÍKY A PARTNERY SPOLEČNOSTI **JEŽEK SOFTWARE**

#### Vážení přátelé,

 v rukou právě držíte podrobné pokyny k instalaci programu a k převodu dat do nové verze **STEREO 20**. Rádi bychom vám poděkovali za důvěru, kterou jste objednáním programu projevili. Věříme, že vám nová verze ještě více usnadní práci, protože do ní bylo, mimo zohlednění legislativních změn pro rok 2012, zapracováno mnoho dalších zlepšení a také řada námětů, které jsme obdrželi přímo od vás.

 Instalace programu i převod vašich stávajících dat jsou plně automatizované a měly by být, tak jako v minulých letech, snadné a jednoduché.

Přejeme vám při práci s programem STEREO 20 mnoho úspěchů.

Tomão féril Ing. Tomáš Ježek

# STEREO 20 – Návod na instalaci upgrade 2012

### A – Spuštění instalace A1 – Spuštění pomocí navigace na CD

1. V prostředí Windows se po vložení CD ROMu do mechaniky automaticky otevře úvodní navigace, ze které tlačítkem Zde instalujte STEREO 20 pokračujte dále.

#### **Zde instalujte STEREO 20**

2. V dialogu, který se zobrazí, zvolte Spustit (nebo Otevřít).

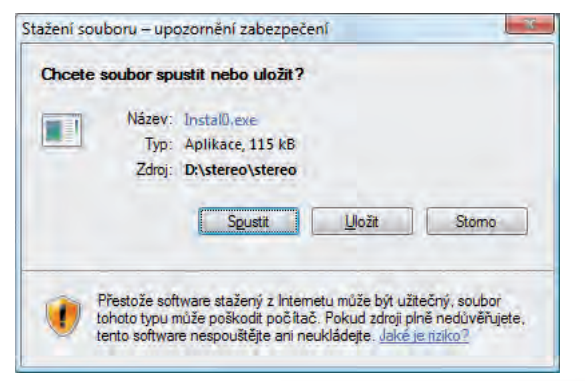

**Pozor, tlačítko Uložit instalaci programu nezajistí! Instalační program se musí spustit!**

3. V závislosti na úrovni zabezpečení vašeho systému se mohou objevit ještě další dialogová okna ohledně ověření. Také v nich stiskněte tlačítko (vyberte volbu) Spustit.

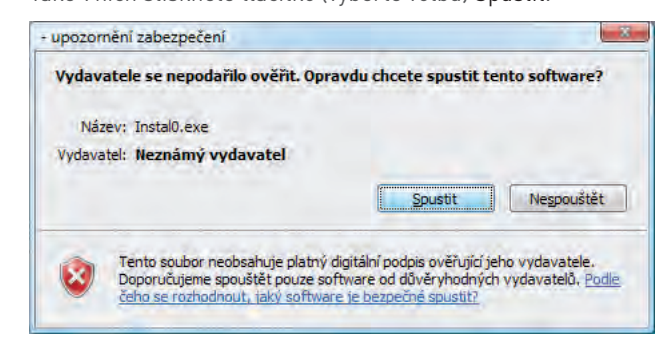

4. Dále pokračujte podle postupu v bodu B – Vlastní instalace.

### A2 – Spuštění přímo, bez navigace na CD

Instalační program lze z CD spustit i přímo, např. když se obsah CD nezobrazuje automaticky, a to příkazem X:INSTALL zadaným do nabídky Start/ Spustit…

Písmeno X nahraďte označením mechaniky CD ROM ve vašem počítači a stiskněte klávesu Enter.

- **»** Ve Windows 3.x zadejte příkaz X:INSTALL do nabídky Soubor/ Spusť a potvrďte.
- **»** V MS DOS zadejte INSTALL přímo do příkazového řádku po přepnutí na CD mechaniku a potvrďte klávesou Enter.

Dále pokračujte podle postupu v bodu B – Vlastní instalace.

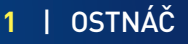

## STEREO 20 – Návod na instalaci upgrade 2012

### B – Vlastní instalace

Základní část instalace se provádí stejně pro všechny druhy licencí od volné verze po síťovou.

#### B1 – Instalace programu STEREO

Instalační program otevře okno pro zadání adresáře, do něhož bude program STEREO 20 nakopírován.

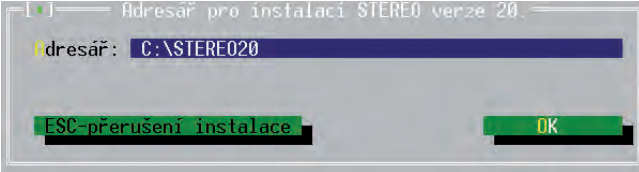

Obvykle není důvod ho měnit. Pokud se rozhodnete zvolit jiný adresář, zadejte jeho název (včetně označení disku). Pole pro zadání aktivujte písmenem "A" nebo poklepem myší. Zadaný adresář potvrďte Enter.

#### **Verzi 20 instalujte do nového samostatného adresáře!**

Úspěšné dokončení instalace je oznámeno hlášením.

### B2 – Ikony zástupců na pracovní ploše

Na závěr instalace se objeví dialog, ve kterém si můžete zvolit zda a jaké ikony chcete zástupcům programů na plochu přiřadit. Vyberte požadované varianty variantu a stiskněte tlačítko Ano.

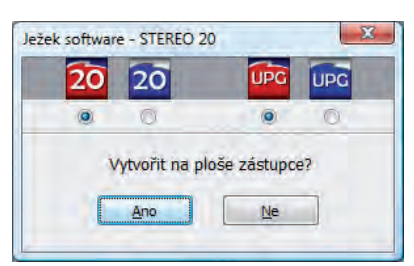

Stiskem tlačítka Ne se zástupce pro spuštění programu nevytvoří!

### B3 – Úprava konfigurace

Vzhledem k tomu, že pravděpodobně používáte předcházející verze programu, dá se předpokládat, že systémové parametry (včetně parametru FILES) již máte nastaveny. Následující úpravy provádějte v případě, že program instalujete na nový počítač nebo po výměně používaného operačního systému. Pro vaši snadnější orientaci ve změnách u jednotlivých operačních systémů jsme připravili přehledovou tabulku.

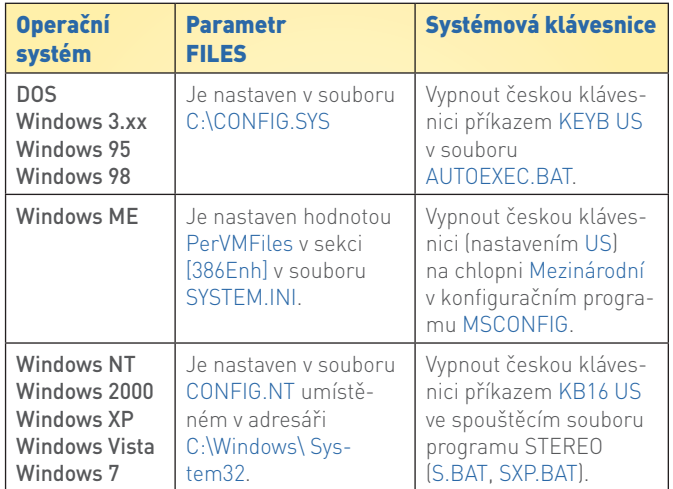

- **»** Pokud upravíte CONFIG.SYS nebo SYSTEM.INI, restartujte před spuštěním programu STEREO 20 počítač.
- **»** U operačních systémů Windows NT, 2000, XP, Vista a Windows verze 7 není restart nutný.

### B4 – Síťová verze

Pro správnou funkci síťové verze proveďte kroky podle přiloženého samostatného návodu a postupu s názvem **Instalace a nastavení programu STEREO pro síťový provoz**.

### C – Převod dat z předchozích verzí

Cílem upgrade je přenesení vašich pořízených záznamů z minulé verze do nové. V zájmu bezpečnosti převodní program data nejprve zkopíruje do adresáře s novou verzí, na původním místě zůstanou nedotčena. Po ukončení převodu dat budou obě verze (výchozí i verze 20) obsahovat totožná data a tiskové výstupy budou shodné.

### C0 – Princip převodu dat

Po nainstalování programu STEREO 20 jsou ve vytvořeném adresáři (např. C:\STEREO20) připraveny dva nezávislé programy. Program STEREO a program UPGRADE pro převod dat z předchozích verzí. Vzhledem k tomu, že oba programy používají stejný runtime PC FANDu, není možné je provozovat současně. Spusťte tedy nejprve převodní program a teprve po jeho ukončení spusťte STEREO.

**STEREO 20 umí převést data z verzí 16 až 19. Pro pře**vod ze starších verzí použijte jako "mezikrok" (demo) **verzi 16 případně 12 (pro převod 7 až 11). Postup doporučujeme konzultovat s pracovníky hotline.**

### C1 – Před převodem dat

Ze zkušeností víme, že bezproblémový převod je podmíněn určitými opatřeními, která doporučujeme provést:

- 1. Uzavření rozpracovaných dokladů převodový aparát přebírá většinu souborů z minulé verze. Mezi těmi, které přebírané nejsou, patří rozpracované doklady v agendách Příjemky, Fakturace, Objednávky apod. Pokud chcete převést i tyto rozpracované doklady, doporučujeme je ukončit a tím odeslat do archivů. Stejně tak je vhodné zaúčtovat záznamy z agend Banka a Pokladna v rámci modulu Účetnictví tak, aby byly v Účetním deníku.
- 2. Údržba dat počátkem nového kalendářního roku provádějí mnozí uživatelé různé úpravy a změny nastavení. Aby byly veškeré vazby v programu zachovány respektive aktualizovány, doporučujeme vám provést kompletní Údržbu dat.
- 3. Kontrola účetního deníku v účetní praxi se někdy vyskytnou případy, které je nutné řešit ručně na základě vlastních zkušeností. Pokud zaúčtování neodpovídá obvyklým případům, může v hraničních případech převodní program takové zaúčtování špatně interpretovat a následně i přenést do nové verze. Abyste takové případné doklady zachytili ještě před převodem a mohli je po jeho provedení snadno zkontrolovat, doporučujeme provést Kontrolu účetního deníku. Volbu pro její provedení naleznete v nabídce Ostatní/ Speciality.
- 4. Záloha dat proveďte zálohu dat všech zpracovávaných firem na libovolné záložní médium (z důvodu bezpečnosti doporučujeme CD nebo tzv. flash paměť připojovanou do USB portu).

# STEREO 20 – Návod na instalaci upgrade 2012

#### C2 – Vlastní převod

Převodní program spusťte příkazem (respektive dávkovým souborem) U.BAT nebo UPGRADE.BAT, který se nachází v adresáři s novou verzí (pravděpodobně C:\STEREO20).

Uživatelé operačních systémů Windows mohou použít zástupce, který je po instalaci nové verze STEREO 20 umístěn na pracovní ploše počítače (viz kapitola B2 – Ikony zástupců na pracovní ploše).

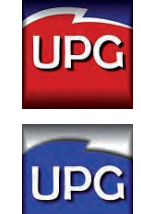

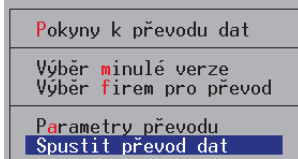

Převodní program obsahuje následující volby:

- **»** Pokyny k převodu dat volba obsahuje popis prováděné akce včetně doporučených činností před a po převodu.
- **»** Výběr minulé verze po spuštění se prohledá disk ve snaze najít předchozí verze STEREA. V případě jejich nalezení se nabídne seznam, z něhož lze klávesou Enter vybrat zdroj k převodu. Automatické vyhledání lze odmítnout a cestu k programu zadat ručně. Stejně tak zadejte cestu ručně v případě, že se nepodaří minulou verzi vyhledat automaticky.

 Pro snazší vyhledání verzí je editační formulář pro zadání cesty podporován klávesou Tab. Po jejím stisku vyberte disk, na němž je hledaná verze uložena a v následujícím okně vyhledejte příslušný adresář. Jeho výběr potvrďte klávesou Enter.

Ruční vyhledání verze je ve většině případů rychlejší, ale je potřeba znát umístění programu, z níž mají být data převáděna. Cestu k předchozí verzi lze zjistit ještě před spuštěním upgrade a to kliknutím pravého tlačítka myši na zástupci tohoto programu a výběrem volby Vlastnosti (levým tlačítkem myši). Na záložce Zástupce (pro Windows 95 a 98 se jedná o záložku Program) naleznete tuto informaci v řádku Spustit v.

- **»** Výběr firem pro převod tato volba je až do zadání správné cesty k programu nepřístupná. Je-li cesta zadána správně, otevře zmíněná volba seznam firem zpracovávaných v dané verzi. Nastavením výběru na A – ano určíte, které z uvedených firem budou do převodu zahrnuty. Ostatní firmy budou z převodu vynechány.
- **»** Parametry převodu pro zachování nastavení klávesnice, tiskárny a monitoru v nové verzi stiskněte Enter i na řádku Konfiguraci (FAND.CFG, \*.INI). Potvrzení převzetí se projeví změnou slova Ne na Ano. Tak si zajistíte převod nastavení programu i sestav bez nutnosti dalšího ručního nastavování.

Rozhodnete-li se původní nastavení nepřebírat, doporučujeme projít příslušné volby v nové verzi ručně a program znovu přizpůsobit vašim potřebám. Princip nastavování se od předchozích verzí nezměnil.

 Vedle převodu nastavení lze přenést i uživatelsky vytvořené tiskové sestavy a editační formuláře (uložené v nabídkách Vlastní sestavy a Vlastní formuláře). Pokud u vás došlo k individuálním úpravám tiskových sestav, určitě nezapomeňte stisknout klávesu Enter také na řádku Vlastní pohledy a sestavy. Potvrzení převzetí se projeví změnou slova Ne na Ano.

#### Převod dat po souborech

 Nově lze provádět i převod pouze jednotlivých samostatných souborů. Jedná se o nestandardní operaci určenou pro odborníky (např. při havárii počítače v průběhu převodu dat), kdy nedojde ke korektnímu dokončení převodu některé firmy.

#### 

 Nabídku tohoto převodu naleznete v nabídce Parametry převodu / Převod po souborech.

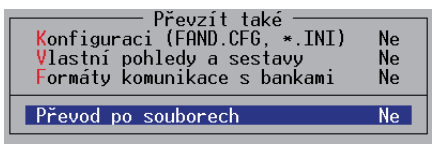

 V seznamu souborů jsou uvedeny informace o souboru, o modulu, ve kterém se nachází, o jeho typu (P - parametrický, C číselník nebo datový), o jeho fyzickém názvu a příznak, zda byl daný soubor vybrán.

**»** Spustit převod dat – tato volba spustí převodní aparát.

**Převodní program UPGRADE lze kdykoli spustit znovu a převést dodatečně další firmy. Při opakovaném převodu však věnujte velkou pozornost výběru firem. Vyberete-li již jednou převedenou firmu, program přepíše data v nové verzi a vy tak můžete ztratit případné nově pořízené záznamy.**

# – Spuštění programu

Spuštění programu STEREO je řešeno pomocí tzv. dávkového souboru S.BAT (případně S50.BAT, SXP.BAT, SLAN.BAT...), který je uložen v adresáři s programem. Tento soubor může mimo jiné obsahovat sled příkazů, které dočasně upraví některé vlastnosti operačního systému.

### D1 – Vlastní spuštění

**»** Spuštění pomocí zástupce – v rámci instalace je (v systémech Windows 95 a vyšších) na pracovní plochu vytvořen zástupce Ježeksw Stereo 20 s ikonou. Poklepáním na ikonu program jednoduše spustíte. Nastavení zástupce se od minulých verzí neměnilo (postup naleznete v příručce Instalace a ovládání).

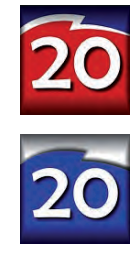

 Pro spuštění programu STEREO 20 je připraveno více souborů (S.BAT, SXP.BAT, SLAN.BAT atd.), zástupce je vždy spojen se souborem

S.BAT. Budete-li chtít pro spouštění programu využít jiný dávkový soubor, změňte jeho volání ve Vlastnostech zástupce.

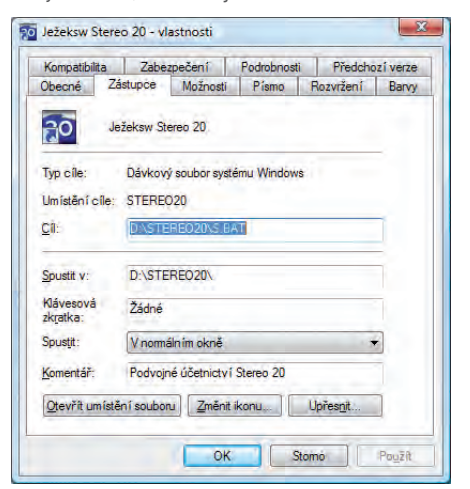

 Vlastnosti naleznete v nabídce po kliknutí pravým tlačítkem myši na příslušného zástupce. Zvýšenou pozornost věnujte výběru a nastavení zástupce pro síťovou verzi!

### STEREO 20 – Návod na instalaci upgrade 2012

- **»** Spuštění dávkou spočívá v přímém spuštění dávkového souboru S.BAT. To lze provést různými způsoby, z nichž některé jsou použitelné jen ve vybraných operačních systémech.
- **»** Spuštění z příkazového řádku v příkazovém řádku zadejte na disku s programem (nějčastěji C:) následující sled příkazů:
	- C<sub>D</sub> CD STEREO20 S
- **»** Spuštění pomocí volby Start/ Spustit… do otevřeného okna zadejte úplnou cestu k dávkovému souboru např. C:\ STEREO20\S.BAT a potvrďte ji Enter nebo stiskem tlačítka OK.
- **»** Spuštění z okna Windows k dávkovému souboru S.BAT se můžete také "proklikat" přes ikonu Tento počítač. Samozřejmě lze využít i Průzkumník či další souborové manažery.

Při prvním spuštění se kontroluje úplnost přebíraného konfiguračního souboru a dle potřeby se doplní. Kontrolu a případné změny proveďte v nabídce Ostatní/ Speciality/ Nastavení prostředí.

#### D2 – Registrace

Okamžitě po prvním spuštění programu se na obrazovce objeví formulář pro registraci. Do něj zadejte údaje uvedené na registračním lístku, který je součástí dodávky.

**Licenční kód (dvě pětiznakové skupiny) je generován na základě informací (jméno, název firmy, použitá licence a počet počítačů). Proto je třeba tyto údaje zadat přesně podle registračního lístku a to i v případě, že jsou uvedeny chybně. Při jejich korekci program údaje nepřijme a budete muset celý proces opakovat. Nápravu chybných informací vyřešte po registraci dodatečně telefonicky s pracovníky obchodního oddělení.**

Registrační údaje lze zadat i bez diakritiky (např. Stepan Kriz místo Štěpán Kříž).

Pokud chcete mít licenční údaje včetně diakritiky, ale nevíte například, jak zadat písmeno ä, postupujte následovně: Znak zadejte bez diakritiky a, vraťte se klávesou šipka vlevo tak, aby kurzor blikal pod zadaným písmenem. Opakovaným stiskem klávesy F4 dojde k zobrazování písmene s potřebným diakritickým znaménkem ä. Tento postup "doplnění" znamének je obecně platný v celém programu STEREO.

### D3 – Data převedených firem

Po zadání správných registračních údajů program otevře první převedenou firmu a nabídne dokončení převodu dat této firmy nebo všech převedených firem.

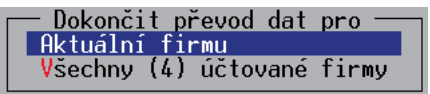

## E – Po převodu

Převodový aparát se v maximální možné míře snaží převzít data z minulé verze v kompletní a nezměněné podobě. Vzhledem k rozdílům mezi minulou a novou verzí je však třeba věnovat zvýšenou pozornost kontrole převedených dat a nastavení parametrů.

### E1 – Dokončení převodu dat

Při prvním spuštění musí program pro veškeré firmy provést automaticky celou řadu operací završujících proces převodu. Je spuštěna první převedená firma a nabídnuto provedení dokončení převodu dat buď pro tuto jedinou aktuální firmu, nebo pro veškeré převedené firmy. V jednotlivých firmách je na závěr vhodné provést kompletní údržbu dat.

V případě síťové verze proveďte na všech stanicích nastavení parametrů v nabídce Ostatní/ Speciality/ Cesty ke sdíleným datům a ověřte, zda se data skutečně sdílí.

### E2 – Kontrola dat

Vzhledem k velkému množství zásadních změn v nové verzi programu je třeba provést důkladnou kontrolu převedených dat a dle potřeby je přizpůsobit novým vlastnostem programu.

Plošnou kontrolu provedete nejlépe porovnáním stejných tiskových sestav vytištěných z obou verzí programu (z minulé i nové). Nejvhodnější tiskové sestavy pro jednotlivé moduly jsou:

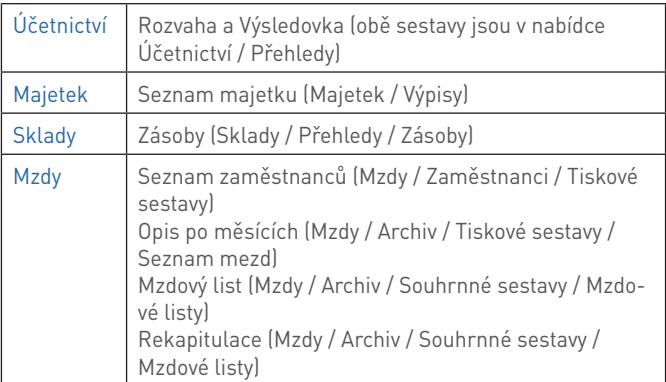

**Naleznete-li při těchto kontrolách nějaké rozdíly, konzultujte je s pracovníky na linkách hotline.**

### E3 – Kontrola a doplnění parametrů

Při převodu dat z předchozích verzí je potřeba zkontrolovat nastavení parametrů a číselníků ve všech modulech programu.

Ujistěte se, že před zpracováním nových mezd je nastaven v nabídce Ostatní/ Parametry/ (Sdílené)/ Mzdy/ Parametry zpracování údaj Mzdové období na 01.2012 a Naposledy uzavřené mzdové období je 12.2011.

Podrobnosti jsou popsány v samostatné příloze tohoto zpravodaje.

### U – Data z programu Tichý & spol. ÚČTO

Při přechodu z daňové evidence ÚČTO na vedení účetnictví v programu STEREO od firmy Ježek software s.r.o. lze využít automatizovaný převod dat.

Přímý převod se realizuje vždy mezi verzemi vydávanými pro daný rok. Převod dat z letošní verze Účto 2012 do programu STEREO 20 bude doplněn později a bude k dispozici ke stažení na našich stránkách. Proto je na instalačním CD k dispozici verze STEREO 19.07 a instalátor převodového můstku z Účta do této verze.

**Chcete-li svá data z daňové evidence Účto 2009-2011 přenést, využijte verzi STEREO 19. Můstek, který umí zpracovat a převést tato data, se spouští souborem ucto\_s19.bat.** 

Převedená data ze STEREA 19 standardním postupem (podle výše uvedeného návodu) upgradujete do verze STEREO 20.